# aaxa TECHNOLOGIEN P<sub>3</sub>OO Pico Projektor

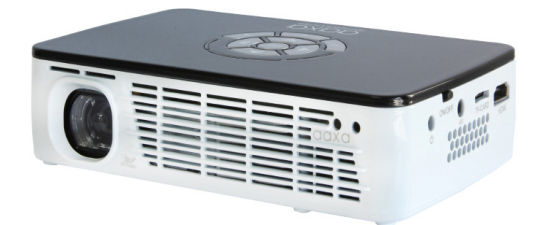

### **Benutzerhandbuch**

### **Vorsicht!**

Warnung: Verwenden Sie dieses Produkt bitte, wie angewiesen. Missbrauch kann Verletzungen oder zum Tode führen.

Verwenden Sie nicht während der Fahrt

Setzen Sie nicht Wasser oder nassen Oberflächen. Stromschlag kann auftreten.

Setzen Sie nicht das Projektionsbild der LED auf die Augen oder die Augen der anderen

NICHT blockieren Sie oder beschränken Sie Luftstrom von Belüftungslöcher zu, da dies den Projektor zu einer Überhitzung führen kann

Vorsicht für den Batterie-Einsatz

- Nicht gewaltsam öffnen oder Punktion der Batterie mit scharfen Gegenständen
- Erhitzen Sie das Produkt nicht oder es hohen Temperaturen aussetzen.
- Es nass oder legen Sie sie in jede Flüssigkeit nicht

Vorsicht für Kopfhörer (Ohrenstöpsel) Gebrauch

- Verlängerte Nutzung bei hoher Lautstärke kann Ihr Gehör beeinträchtigen.
- Hohes Volumen bei nächster verursachen Ablenkungen und Verletzungen oder den Tod zur Folge

### **Inhaltsverzeichnis**

17 19

21 22

25 27 28

- 1 **Kapitel 1: P300 auf einen Blick**
- 2 Hauptgerät vorne/hinten
- 3 Fernbedienung & Tastatur
- 4 Zubehör

#### **Kapitel 2: Erste Schritte**

- 5 Stromversorgung ein- / ausschalten 24
- 6 Schwerpunkt Anpassung / Abstand
- 7 Einlegen der Batterien
- 8 Anschließen an einen Computer VGA30
- 10 HDMI-Computer-Setup
- 12 Composite-video-Einstellungen
- 14 HDMI-setup
- 16 Lautsprecher oder Kopfhörer **Anschluss**

41 1 SpezifikationenVerbinden eine Micro-SD-Karte Anschluss an einen USB-Host **Kapitel 3: Menü-Bildschirme** Hauptmenü Menü "Video Player" Video FAQ Foto-Viewer-Menü Photo FAQ Musik-Player-Menü Music FAQ EBook-Viewer-Menü Setup-Menü Keystone-Anpassungen **Kapitel 4: Technische Details** Fehlerbehebung

Fernhalten Sie der Projektor, Akku und Ladegerät von Wärmequellen

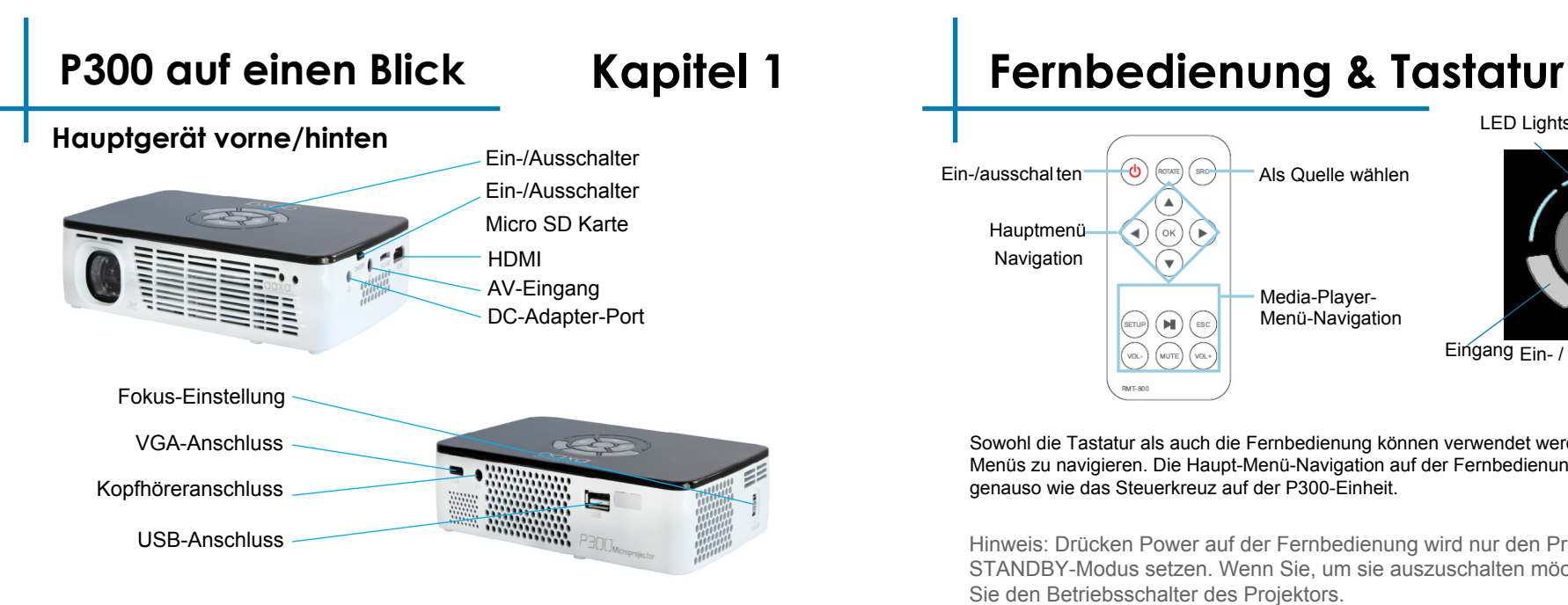

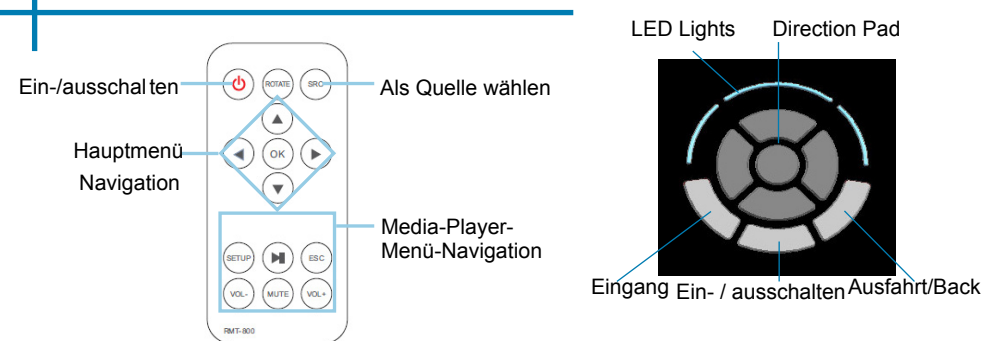

Sowohl die Tastatur als auch die Fernbedienung können verwendet werden, um durch die Menüs zu navigieren. Die Haupt-Menü-Navigation auf der Fernbedienung funktioniert genauso wie das Steuerkreuz auf der P300-Einheit.

Hinweis: Drücken Power auf der Fernbedienung wird nur den Projektor im STANDBY-Modus setzen. Wenn Sie, um sie auszuschalten möchten, drücken Sie den Betriebsschalter des Projektors.

### **Zubehör**

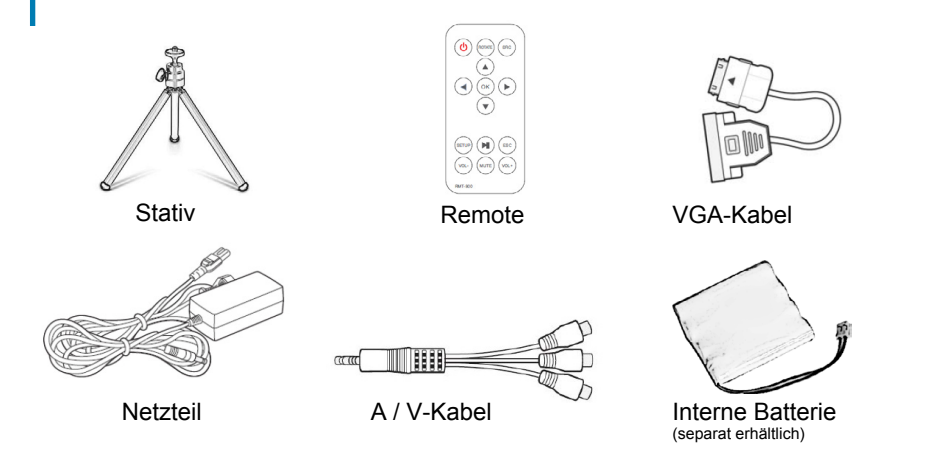

\* Unter verschiedenen Umständen können das tatsächliche Zubehör von den in den Bildern oben dargestellten abweichen.

### **Erste Schritte Kapitel 2**

#### **Powering ON der Projektor**

- 1. Schließen Sie das Netzkabel an die P300.
- 2. Verbinden Sie die Steckdose an der Wand-Stromquelle.
- 3. Das Einschalten / aus-Schalter an der Seite des Projektors auf "ON" position, um die "standby"-Modus
- 4. POWER-Taste auf der Tastatur gedrückt halten für 2-3 Sekunden, um den Projektor zu starten

### **Ausschalten des Projektors**

- 1. Drücken Sie und halten Sie die Power-Taste auf der Tastatur für 3 Sekunden.
- 2. Die optische Engine sollte ausschalten und der Lüfter sollten aufhören, zu spinnen. Der Projektor ist jetzt in "Stand by Modus" und kann eingeschaltet werden mit der Fernbedienung. "Stand by Modus" verbraucht ein wenig Energie
- 3. Vollständig Ausschalten des Projektors, wechseln die On / Off Schalter an der Seite des Projektors auf die Position "Off"

Hinweis: Die P300 Projektor-Batterie erhebt keine Gebühren, wenn es in Betrieb ist.

### **Konzentrieren Adjusment / Abstand**

### **Fokus-Einstellung**

• Drehen Sie das Rad Fokus, nach oben oder unten, bis das Bild klar wird.

#### **Distanz-Diagramm zu werfen**

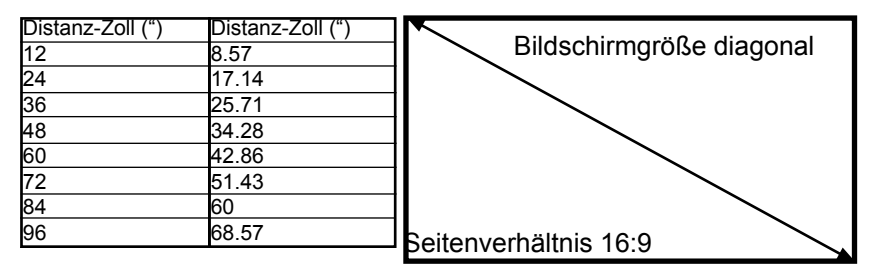

Throw Ratio 1.4 \* minimale Wurf Abstand: 10 cm

### **Installieren des Akkupacks**

1. Schrauben Sie die drei blau halten die P300-Batterie.

2. Schließen Sie den Batterie-Kabelbaum an die Batterie Recep-Tacle auf die PCBA

3. Installieren Sie das neue Akku-Gehäuse

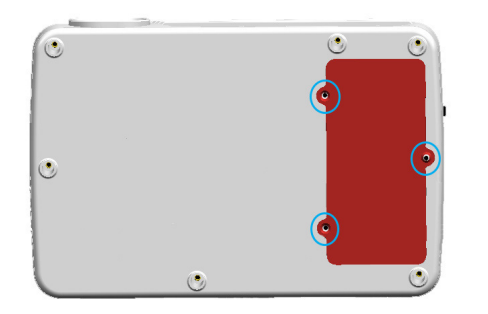

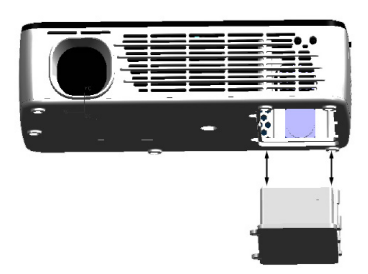

## **Anschließen an einen Computer über VGA**

 **Schritt 1:**

Schließen Sie das große Ende der

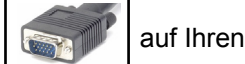

**P300** 

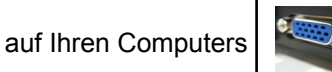

VGA-Kabel VGA-Adapter

VGA - Adapter

**INPUT** 

8

**Schritt 2:**

Schließen Sie das kleine Ende der

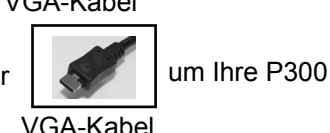

**Schritt 3:**

### Im Hauptmenü

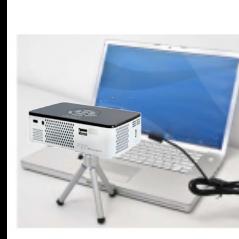

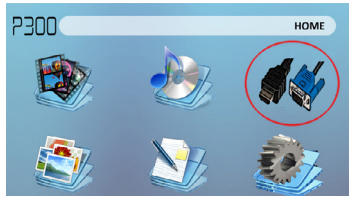

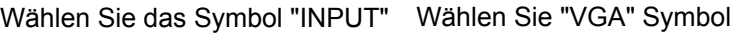

### **Anschließen an einen Computer-Cont.**

#### **Schritt 4:**

Aktivieren VGA oder HDMI-Ausgang auf Ihrem Computer – aktivieren Sie VGA oder HDMI-Ausgang auf Ihre com-Puter erfordern die meisten Computer "einschalten" die video-Ausgabe-Funktion. Jeder Computer ist anders. Konsultieren Sie bitte Ihrem Benutzerhandbuch Anweisungen VGA- oder HDMI-Ausgang aktivieren. Im folgenden werden Standardanweisungen für ein Windows XP-Computer – nicht alle Systeme sind identisch.

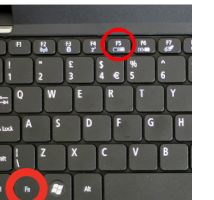

Drücken Sie die Funktion & "F5", um den Computer aktivieren Sie mehrere Displays weisen.Drücken Sie Windows + P, durch Anzeige-Einstellungen umzuschalten. *\* Hinweis: verschiedener* 

*Betriebssysteme können abweichen*

### **Schritt 5: Schritt 6:**

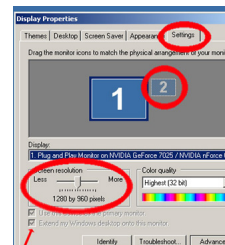

can the monitor incors to match the nivotinal assessment of sour monitor **THA GARoos 2025 / MARDIA ARoos R. Y.** 

OK Cancel

- $2|x|$ . . . . Identify | Troubleshoot... | Advanced
- *\* Anmerkung: Auswählen 1280 x 720 oder 1920 x 1080 Overscan führt*
- 1. Rechtsklick auf Computer Desktop und wählen Sie
- "Eigenschaften" 2.Display-Eigenschaften-Fen ster öffnet sich
- 3. Klicken Sie auf die
	- Registerkarte "Einstellungen"
- 4. Wenn ein sekundärer Monitor ausgegraut ist, darauf klicken Sie und überprüfen Sie
	- "Windows-Desktop auf diesen Monitor erweitern"
- empfehlen 1280 x 800. g 5. Wenn das Bild verschwommen ist, oder der Text nicht lesbar ist, passen Sie die Bildschirmauflösung an. Wir

## **Anschließen an einen Computer über HDMI**

 **Schritt 1:**

Verbinden Sie ein Ende der

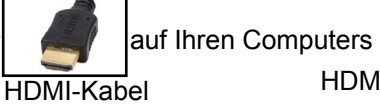

### **Schritt 2:**

Verbinden Sie ein Ende der

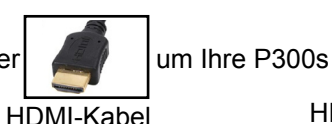

**Schritt 3:**

### Im Hauptmenü

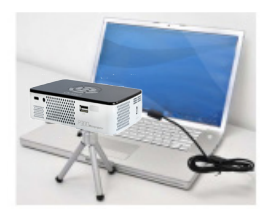

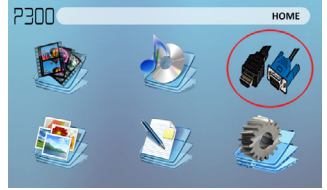

Wählen Sie das Symbol "INPUT" Wählen Sie "HDMI" Symbol

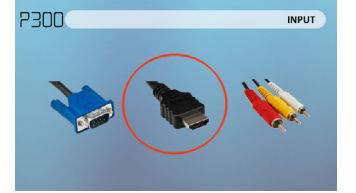

HDMI-Adapter

**HDM** 

HOMI

HDMI-Adapter

## **Anschließen an einen Computer-Cont.**

### **Schritt 4:**

Aktivieren VGA oder HDMI-Ausgang auf Ihrem Computer – aktivieren Sie VGA oder HDMI-Ausgang auf Ihre com-Puter erfordern die meisten Computer "einschalten" die video-Ausgabe-Funktion. Jeder Computer ist anders. Konsultieren Sie bitte Ihrem Benutzerhandbuch Anweisungen VGA- oder HDMI-Ausgang aktivieren. Im folgenden werden Standardanweisungen für ein Windows XP-Computer – nicht alle Systeme sind identisch.

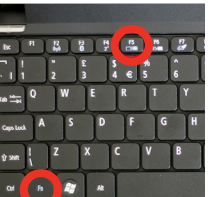

Drücken Sie die Funktion & "F5", um den Computer aktivieren Sie mehrere Displays weisen.Drücken Sie Windows + P, durch Anzeige-Einstellungen umzuschalten. \* Hinweis: verschiedene operative Sys-Tems abweichen

### **Schritt 5: Schritt 6:**

Highest (32 bit)  $1280 \text{ be } 960 \text{ obs}$ Identify | Troubleshoot. | Advanced

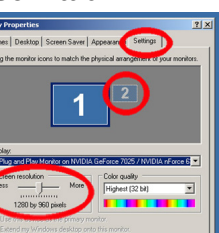

- Rechtsklick auf Computer Desktop und wählen Sie "Eigenschaften"
- 2.Display-Eigenschaften-Fenste r öffnet sich
- 3. Klicken Sie auf die Registerkarte "Einstellungen"
- 4. Wenn ein sekundärer Monitor ausgegraut ist, darauf klicken Sie und überprüfen Sie<br>"Windows-Desktop auf

"Windows-Desktop auf 5. Wenn das Bild verschwommen wir dows-Beskiep durch. ist, oder der Text nicht lesbar ist, passen Sie die Bildschirmauflösung an. Wir empfehlen 1280 x 800.

Cancel

10

### **Herstellen einer Verbindung mit Composite-Video**

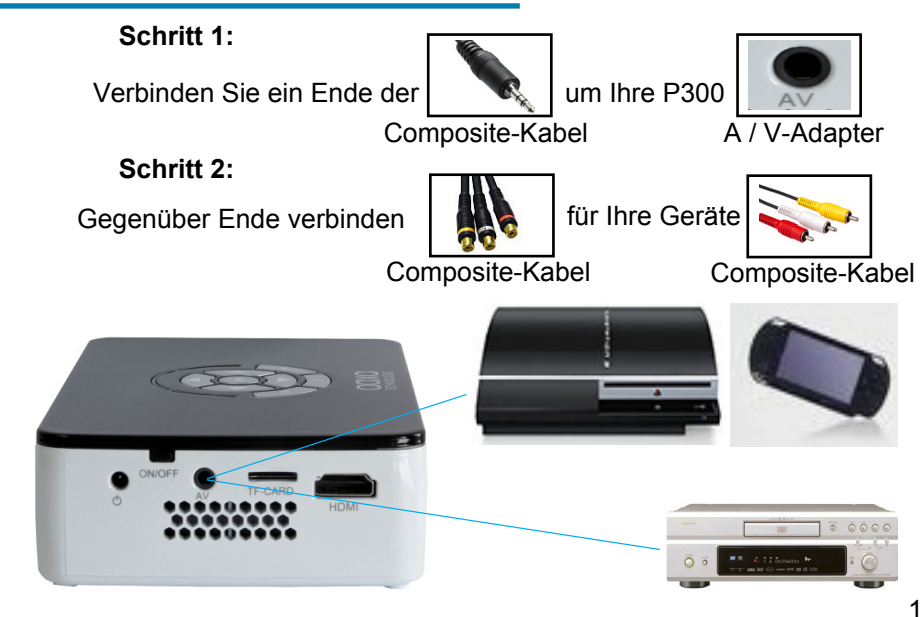

### **Das Verbinden mit Composite-Video-Cont**

**. Schritt 3:** Im Hauptmenü

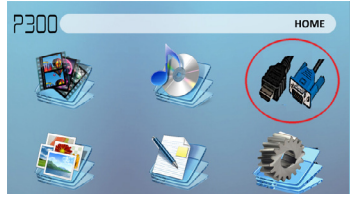

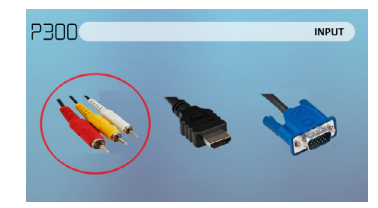

Wählen Sie das Symbol "INPUT" Wählen Sie "AV" Symbol **Schritt 4:**

Schalten Sie Ihr multimedia-Gerät.

#### **Konnektivität mit multimedia-Geräte**

Die P300 kann mit vielen Mediengeräten, einschließlich verbinden: iPod, iPhone, iPad, VHS Spieler, DVD Spieler, Smartphones, Kameras, Spielekonsolen und andere Peripheriegeräte mit zu erleichtern.

12 13 angezeigt wird.-Anwendungen auf Smartphones erfordern Videoausgang Fähigkeiten mit der P300

## **Herstellen einer Verbindung mit HDMI-Video**

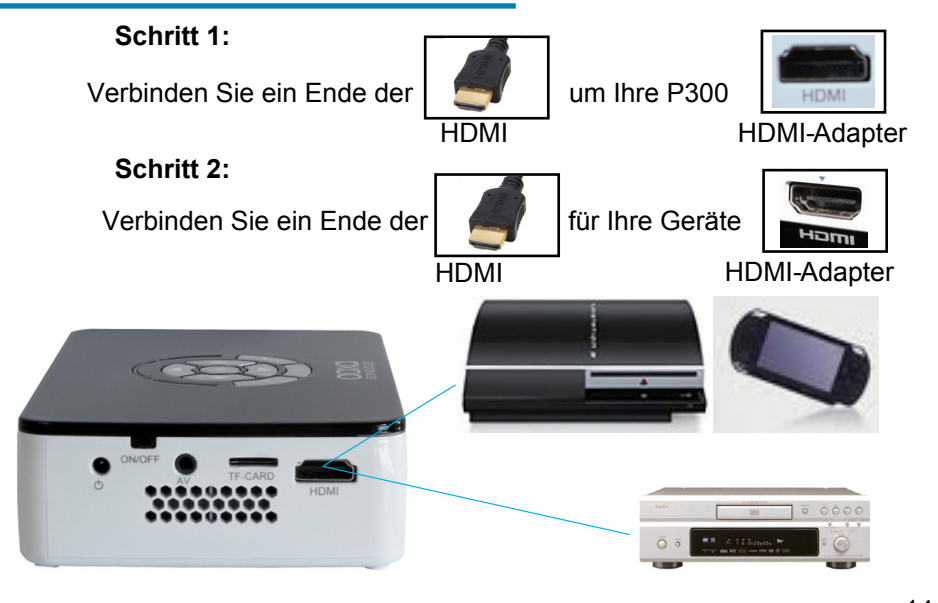

### **Das Verbinden mit HDMI-Video-Cont.**

### **Schritt 3:**

Im Hauptmenü

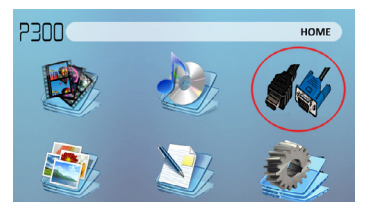

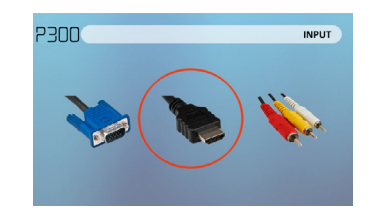

Wählen Sie das Symbol "INPUT" Wählen Sie "HDMI" Symbol

### **Schritt 4:**

Schalten Sie Ihr multimedia-Gerät. Wenn Avaiable 1280 x 720 oder 1920 x 1080 auswählen

#### **Konnektivität mit multimedia-Geräte**

Die P300 kann mit vielen Mediengeräten, einschließlich verbinden: iPod, iPhone, iPad, VHS Spieler, DVD Spieler, Smartphones, Kameras, Spielekonsolen und andere Peripheriegeräte mit zu erleichtern.

14 15 angezeigt wird.-Anwendungen auf Smartphones erfordern Videoausgang Fähigkeiten mit der P300

### **Anschluss Lautsprecher/Kopfhörer**

Change of the Congress

**Schritt 1:**Schließen Sie Ihre Lautsprecher/Kopfhörer an den Projektor Lautsprecher Adapter.

3,5 mm Kabel Lautsprecher-Adapter

**Schritt 2:** Stellen Sie sicher, die Macht und die Band auf Ihre Lautsprecher oder Kopfhörer eingeschaltet ist

**Schritt 3:** Platzieren Sie die Kopfhörer auf und genießen Sie!

- \* Vorsicht für Kopfhörer (Ohrenstöpsel) Gebrauch
	- Längerem Gebrauch bei hoher Lautstärke kann Ihr Gehör schädigen

### **Micro SD Karte**

#### **Wie legen Sie Ihre Micro-SD-Karte**

- Schieben Sie die SD-Karte in den SD-Kartensteckplatz auf der Vorderseite die P300. (wie im Bild gezeigt)
- Sanft schieben Sie die SD-Karte, bis es \* Klicks \* einrastet.

#### **Wie Sie auf Ihrer Micro-SD-Karte zugreifen**

- Sobald Ihre SD-Karte eingelegt wurde, können Sie zu jeder Medien-Content in das Hauptmenü navigieren...
- Wählen Sie nach der Auswahl der Medieninhalte, die SD-Karte-Auswahl.
- Sie können nun die Daten auf Ihrer SD-Karte über den integrierten Media-Player zugreifen.

 $16$  17 **\* Überprüfen Sie die Spezifikationsabschnitt des Handbuches über die unterstützten Dateiformate lesen.**

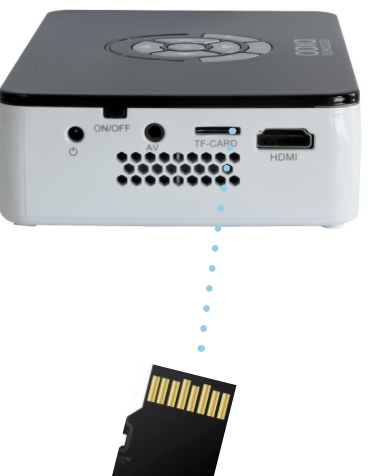

### **Micro SD-Karte (Forts.)**

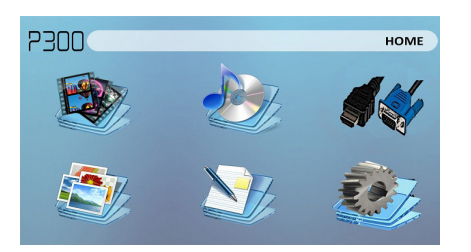

#### **Menü "Media Player"**

- Sie können in der Media Player-Auswahl von Videos, Audio, Bilder und Ebooks.
- Wählen Sie das entsprechende Menü für den Dateityp, den Sie anzeigen möchten.

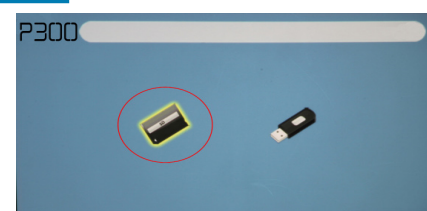

#### **Datei-Menü-System**

- Die P300 zeigt alle Ordner und Dateien, die Sie auf Ihrer SD-Karte in das Laufwerk C:
	- navigieren zu unterschiedlichen Ordnern oder Dateien. • Verwenden Sie die Richtungstasten

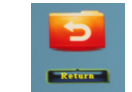

**Rückfahrt**: Bringt Sie zurück zum Hauptmenü

### **USB-Host**

#### **Wie legen Sie Ihr USB-Laufwerk**

- Schieben Sie Ihren USB-Stick in USB-Adapter. (wie im Bild gezeigt)
- Schieben Sie das Laufwerk vorsichtig, bis es, in einem weiteren weitergehen kann

#### **Wie Sie auf Ihrem USB-Laufwerk zugreifen**•

 Sobald Ihr USB-Laufwerk eingelegt wurde, können Sie zu jeder Medien-Content in das Hauptmenü navigieren.

- Wählen Sie nach der Auswahl der Medieninhalte, die USB-Auswahl.
- Sie können nun die Daten auf Ihrem USB-Laufwerk über den integrierten Media-Player zugreifen.
- 18 19 **\* Überprüfen Sie die Spezifikationsabschnitt des Handbuches über die unterstützten Dateiformate lesen.**

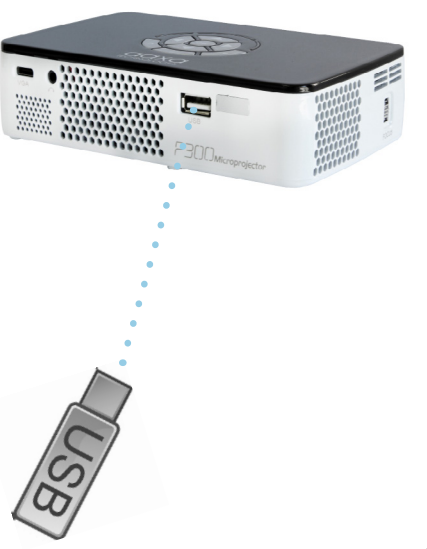

## **USB Host (Forts.)**

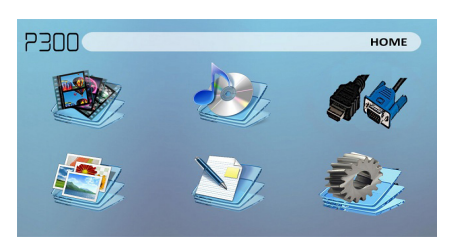

#### **Menü "Media Player"**

- Sie können in der Media Player-Auswahl von Videos, Audio, Bilder und Ebooks.
- Wählen Sie das entsprechende Menü für den Dateityp, den Sie anzeigen möchten.

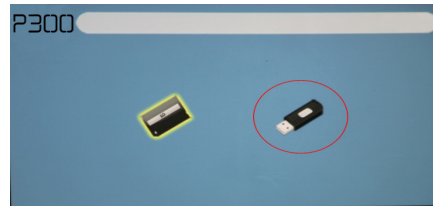

#### **Datei-Menü-System**

- Die P300 zeigt alle Ordner und Dateien, die Sie auf Ihrem USB-Laufwerk zu haben.
	- Verwenden Sie die Richtungstasten navigieren zu unterschiedlichen Ordnern oder Dateien.

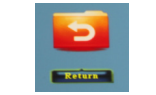

**Rückfahrt**: Bringt Sie zurück zum Hauptmenü

### **Menü-Bildschirme Kapitel 3**

### **Hauptmenü**

Die P300 verfügt über einen eingebauten PMP (Portable Media Player)-Funktion.Diese Funktion ermöglicht es, den Projektor, Videos, Bilder, Musikdateien und Text zu spielen. Zugriff auf das Hauptmenü einfach den Projektor einschalten.

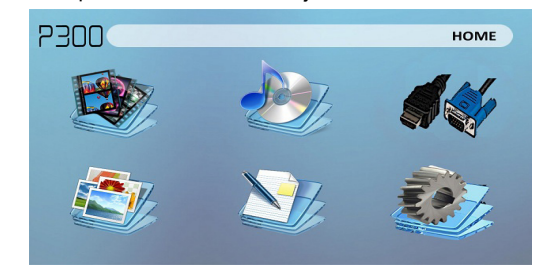

- Führen Sie einen Bildlauf nach links/rechts durch Drücken der Tasten linken und rechts gerichteten
- Um ein Untermenü auszuwählen, markieren Sie das gewünschte Untermenü und drücken Sie die OK-Taste befindet sich in der Mitte der Tastatur oder einem Remotecomputer.
- 20 21 auf der rechten Seite unterhalb der direktionalen Tastatur.• Um zurück zur vorherigen Seite in ein Untermenü zu gelangen, drücken Sie

### **Menü "Video Player"**

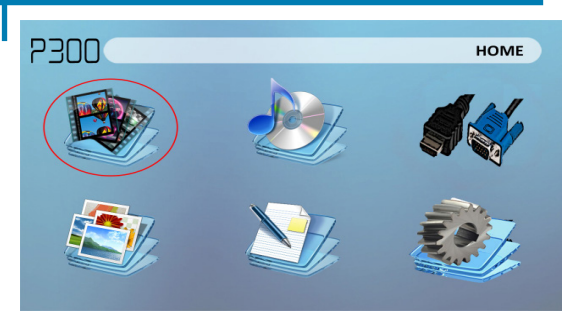

Öffnen einer Datei:

- Wählen Sie die video-Option im Hauptmenü
- Wählen Sie die Hardwaremedien, die, denen die Datei gespeichert ist
	- Wählen Sie die Datei, die Sie spielen möchten.

Wählen Sie das Symbol "video"

Die P300 zeigt alle Ordner und Dateien, die Sie auf Ihrem USB oder SD-Laufwerke haben. Verwenden Sie die Richtungstasten navigieren zu unterschiedlichen Ordnern oder Dateien.

Vorschau von Dateien:

- Drücken Sie die Richtungstasten, markieren Sie das Element von Interesse
- 2-3 Sekunden warten und eine Vorschau des Videos wird auf dem Bildschirm zeigen

### **Menü "Video Player"**

#### **Abspielen von Videos**

Um die video-Steuerelemente zu verwenden, verwenden Sie die Richtungstasten, um die Option zu markieren, die Sie auswählen möchten.

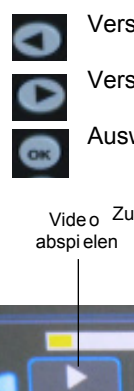

- Verschieben der Auswahl Links
- Verschieben nach rechts
- Auswahl bestätigen
- Das video-Player-Menü zu öffnen, drücken Sie "OK" am Projektor.
- Um das video-Player-Menü zu schließen, drücken Sie "zurück" am Projektor.

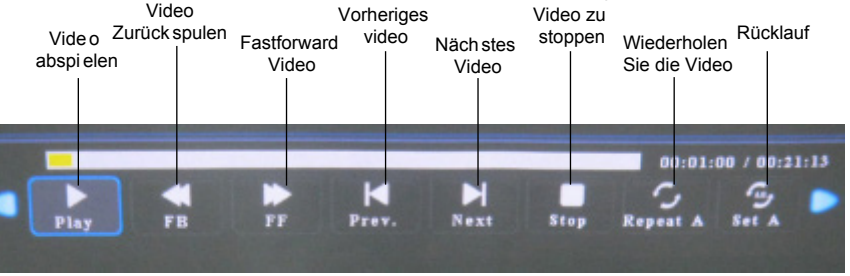

### **Video-Wiedergabe-FAQ**

#### **Wie Schleife ich eine Video?**

Wählen Sie USB oder SD-Karte 1. für die Wiedergabe

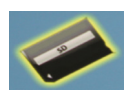

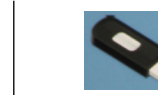

- 2. Navigieren Sie die Ordner, bis Sie die Datei gelangen, die Sie spielen möchten.
- 3. Markieren Sie die Datei, die Sie spielen möchten, dann bestätigen Sie die Auswahl.
- 4. Verschieben Sie der Auswahl/video-Player im Menü "Wiederholen", und bestätigen
	- Sie die Auswahl. 5. Das Video wird nun eine

Schleife nach Abschluss der Wiedergabe.

es.

## **Foto-Menü**

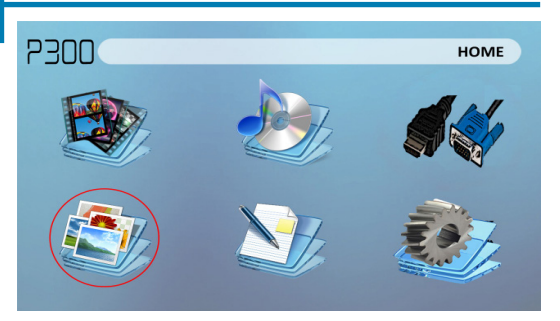

#### Wählen Sie das Symbol "Foto"

Die P300 zeigt alle Ordner und Dateien, die Sie auf Ihrem USB oder SD-Laufwerke haben. Verwenden Sie die Richtungstasten navigieren zu unterschiedlichen Ordnern oder Dateien.

Vorschau von Dateien:

- Drücken Sie die Richtungstasten, markieren Sie das Element von Interesse
- $24$  Bilaschirm 25 • 2-3 Sekunden warten und zeigt eine Vorschau des Bildes auf dem Bildschirm
- Öffnen einer Datei: • Wählen Sie die Foto-Option im Hauptmenü. • Wählen Sie die Hardwaremediedieenedie Datei gespeichert ist.
	- Wählen Sie die Datei, die Sie spielen möchten.

**Wie lassen ich eine Video Vorschau anzeigen?**

1. Wählen Sie im Hauptmenü die

Navigieren Sie mithilfe von remote oder onboard Schaltflächen auf die Datei, die Sie in der Vorschau

3. Markieren Sie die Datei. \* Nicht wählen Sie die Datei, markieren Sie

5. Ein Vorschaubildschirm erscheint

am rechten unteren für das Video.

Option "video"

anzeigen möchten.

4. 3-4 Sekunden warten.

### **Foto-Menü**

#### **Anzeigen von Bildern**

Um die Foto-Steuerelemente verwenden, verwenden Sie die Richtungstasten, um die Option zu markieren, die Sie auswählen möchten.

Projektor.

• Das video-Player-Menü zu öffnen, drücken Sie "OK" am

• Um das video-Player-Menü zu

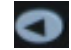

Verschieben der Auswahl Links

Verschieben nach rechts

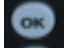

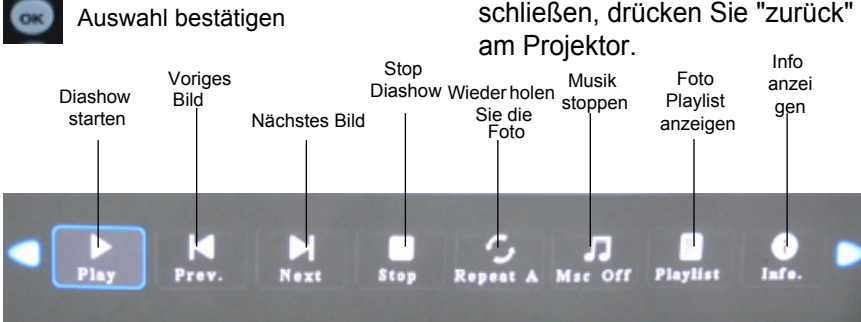

### **Foto-Diashow FAQ**

**Wie Spiele ich eine Diashow?** Wählen Sie USB oder SD-Karte für die Wiedergabe

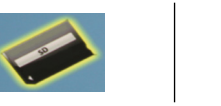

- 2. Navigieren Sie zum Ordner, der Bilder enthält, die Sie in der Diashow sehen wollen
- 3. Das erste Bild bestätigen.
- 4. Drücken Sie "play" im Menü "Foto"
- 5. Diashow wird jetzt spielen.
- 6. Hinweis: Wählen Sie

"Wiederholen" wird Diashow Schleife

### **Wie kann ich die Diashow manuell einstellen?**

- Nach der Auswahl des Fotos angezeigt werden möchten, drücken Sie "play", um die Diashow zu starten, (wie in den vorherigen FAQ).
- Um die Diashow manuell zu steuern. müssen Sie die Diashow mit der Taste "stop" beenden.
- 3. Entweder die Steuerelemente können auf der Fernbedienung oder über den Projektor selbst Sie um durch die Bilder der aktuellen Playlist zu kippen.

### **Musik-Player-Menü**

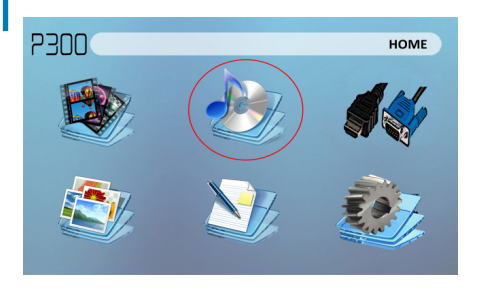

Doppelklicken Sie auf "Audio"

Die P300 zeigt alle Ordner und Dateien, die Sie auf Ihrem USB oder SD-Laufwerke haben. Verwenden Sie die Richtungstasten navigieren zu unterschiedlichen Ordnern oder Dateien.

Vorschau von Dateien:

- Drücken Sie die Richtungstasten, markieren Sie das Element von Interesse
- 2-3 Sekunden warten und eine Vorschau des Tons wird auf dem Bildschirm zeigen

Opening a file:

Select the audio option from the main menu. • Select the hardware media the file is stored on • Choose which file you wish to play.

### **Musik-Player-Menü**

#### **Audio anhören**

Um die audio-Steuerelemente verwenden, verwenden Sie die Richtungstasten, um die Option zu markieren, die Sie auswählen möchten.

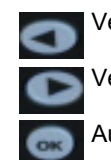

Verschieben der Auswahl Links Verschieben nach rechts

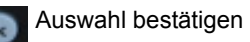

 Um das Menü "Musik" zu öffnen, drücken Sie "OK" am Projektor. Um das Menü "Musik" zu schließen, drücken Sie "zurück" am Projektor.

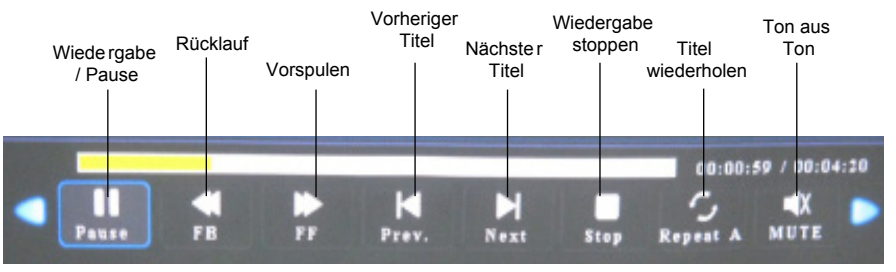

### **Musikwiedergabe FAQ**

#### **Wie Schleife ich ein Lied?**

1. Wählen Sie USB oder SD-Karte für die Wiedergabe

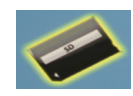

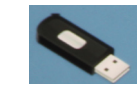

- 2. Navigieren Sie die Ordner, bis Sie die Datei gelangen, die Sie spielen möchten.
- 3. Markieren Sie die Datei, die Sie spielen möchten, dann bestätigen Sie die Auswahl.
- 4. Verschieben Sie Auswahl, Musik-Player im Menü auf "Wiederholen", und bestätigen Sie die Auswahl.
- 5. Der Song wird jetzt eine Schleife nach Abschluss der Wiedergabe.

### **EBook-Viewer-Menü**

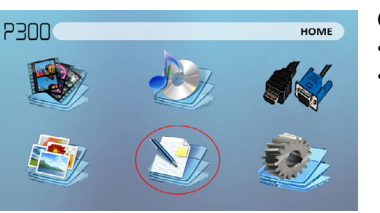

#### Öffnen einer Datei:

- Wählen Sie "Datei öffnen"
- SELECT Device-Datei wird auf gespeichert.
- Wählen Sie Datei aus der Liste

Die P300 zeigt alle Ordner und Dateien, die Sie auf Ihrem USB oder SD-Laufwerke haben. Verwenden Sie die Richtungstasten navigieren zu unterschiedlichen Ordnern oder Dateien.

#### **Anzeigen von Textdateien**

Die P300-Pico-Projektor können Sie Textdateien anzeigen. Wählen Sie die Datei, die Sie möchten, im Dateimenü für das Gerät bestimmte Speicher anzeigen, auf dem die Datei gespeichert ist. Drücken Sie die Pfeiltasten links und rechts auf das Steuerkreuz oder entfernten Kippen durch die Seiten haben Sie im Ordner vorhanden.

\* Überprüfen Sie Spezifikationsabschnitt dieses Handbuchs für unterstützte Ebook-Formate.

## **Setup-Menü**

Das Menü "Einstellungen" kann zugegriffen werden, indem Sie "Einstellungen" im Hauptmenü auswählen

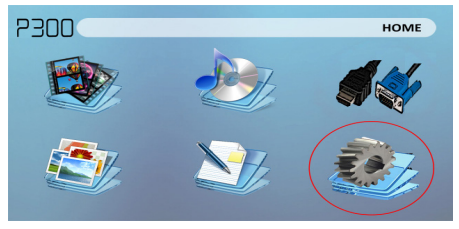

Im Menü "Einstellungen" gibt es vier weitere Untermenüs, mit denen Sie Ihre P300 an den Einstellungen anpassen, was Sie wollen.

### **Bild**

- **Bildmodus**
- **Farbtemperatur**
- Seitenverhältnis

#### **Ton**

- Sound-Modus<br>Balance
- 
- Balance Automatische Lautstärke
- Surround-Sound
- EQ

#### **Zeit** • Uhr

- Ausschaltzeit
- Sleep-Timer

### **Option**

- OSD-Sprache
- Werkseinstellung wiederherstellen
- Mischen
- OSD-Dauer

### **Bildeinstellungen**

#### **Bildmodus**

• Ändert den Bildmodus auf unterschiedliche Einstellungen je nach Ihrer Wahl.

### **Farbtemperatur**

Passt die Farbtemperatur von heiß abkühlen (rot und blau).

### **Seitenverhältnis**

• Ändert sich das Seitenverhältnis des Bildes - 4:3, 16:9 \*

### **Rauschunterdrückung**

• Option, um den Lärm (Getreide) des Bildes zu reduzieren

### **Hintergrundbeleuchtung**

• Passt die Hintergrundbeleuchtung \* Achtung: Einige Bilder können

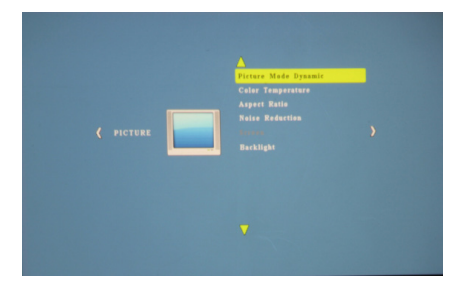

abgeschnitten werden beim Seitenverhältnis falsch eingestellt ist

### **Sound-Einstellungen**

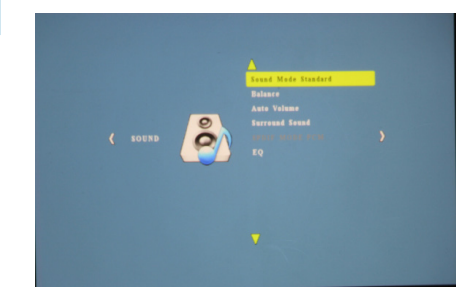

#### **Sound-Modus**

• Ändern Sie den sound-Modus je nachdem, was gerade gespielt wird.

### **Gleichgewicht**

• Stellt die Balance des Sounds von links nach rechts.

### **Automatische Lautstärke**

• Legt den Projektor auf Auto-detect für das Volume. Der Projektor wird automatisch erkennen den entsprechenden sound-Modus

### **Surround-Sound**

• Passt die Surround-sound-Funktionen des Projektors.

### **EQ**

• Ändert den Equalizer für den Projektor, betrifft die sound-Signatur.

### **Zeiteinstellungen**

### **Uhr**

• Zeit und Datum einstellen.

#### **Ausschaltzeit**

Legt eine Zeit für Auto Drehen weg von Projektor

### **Pünktlich**

Legt eine Zeit für den Projektor auf auto schalten.

### **Sleep-Timer**

Legt einen Timer bis den Projektor in den Ruhezustand gehen

### **Auto-Sleep**

Legt den Auto-Schlaf des Referats.

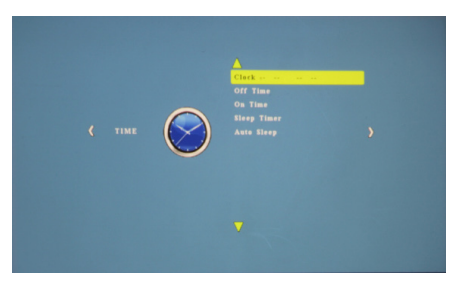

### **Optionseinstellungen**

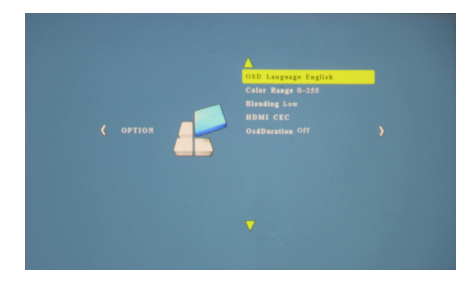

#### **OSD-Sprache**

• Ändert die Sprache des

Geräts.

#### **Werkseinstellung wiederherstellen**

• Wird den Projektor auf die Werkseinstellungen wiederhergestellt.

### **Mischen**

• Stellt die Füllmethode Option.

### **OSD-Dauer**

• Ermöglicht es den Projektor eine Dauer für die OSD-Sprache festlegen

### **Keystone-Anpassungen**

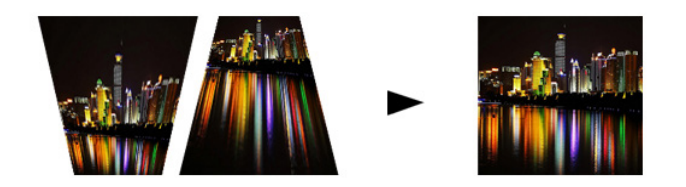

### **Was ist Stürzende?**

"Stürzende" tritt auf, wenn ein Projektor nicht senkrecht zu einem Bildschirm ausgerichtet ist, oder wenn die Projektionsfläche eine abgewinkelte Fläche hat. Das Bild das Ergebnis einer der diese Verzerrungen sucht trapezförmigen statt Platz.

#### **Digitale Trapezkorrektur Anpassungen**

Hinzufügen, dass einen speziellen, wählbaren, Algorithmus die Skalierung, sind einige neuen Projektoren in der Lage, das Bild zu ändern, bevor sie die Projektionslinse erreicht. Das Ergebnis ist ein Quadrat-Bild, sogar in einem Winkel.

### **Keystone Anpassungen FAQ**

### **Korrigieren von Keystone**

• Wenn das Bild trapezförmigen Pressegespräch Basis größer (wie im Bild rechts), der Button unten auf das Steuerkreuz auf der Oberseite der P300 aussieht, bis der Keystone-Effekt korrigiert und das Bild verwandelt sich in ein Quadrat Projektion.

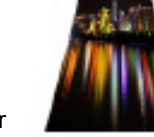

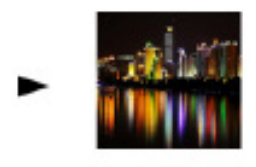

• Wenn das Bild trapezförmigen Pressegespräch Top größer (wie im Bild rechts) sieht, der oberste Knopf auf die Direc-Tional pad auf der Oberseite der P300, bis der Keystone-Effekt korrigiert und das Bild verwandelt sich in ein Quadrat Projektion.

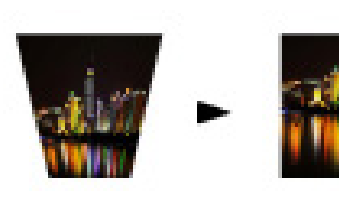

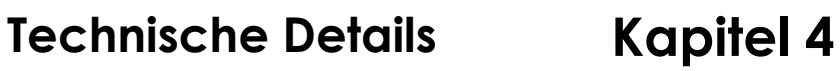

### **Fehlerbehebung**

#### **BILD IST UNSCHARF.**

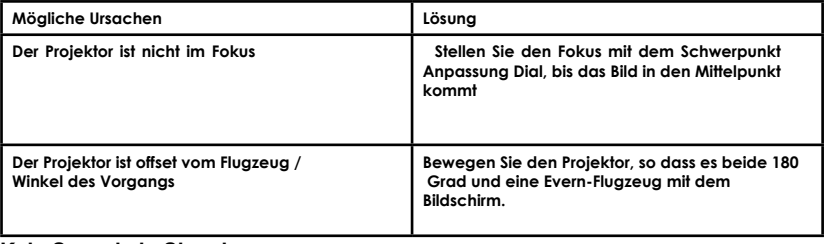

#### **Kein Sync, kein Signal**

Stellen Sie sicher zu Setup den Computer um ein Videosignal-Ausgabe zu aktivieren. Auf manchen Geräten geschieht dies durch Gedrückthalten der Taste Funktion F5-Taste. Wenn mit der P300 als einen externen Monitor auf Windows Systeme basierende, kann dies durch Auswahl von "meinem Desktop auf diesen Monitor erstrecken". Die native Auflösung des Projektors P300 beträgt 1280 x 800. Je nach Treiber für die Grafikkarte müssen verschiedene Auflösungen für die korrekte Ausgabe ausgewählt werden.

### **Technische Details**

### **Fehlerbehebung**

#### **DER PROJEKTOR LÄSST SICH NICHT EINSCHALTEN**

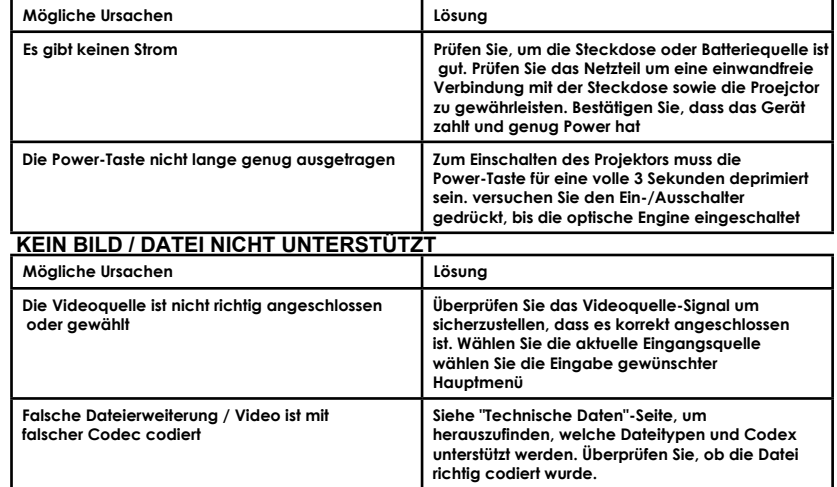

### **Spezifikationen**

**Helligkeit Native Auflösung Maximale Auflösung Kontrastverhältnis Projektionsobjektiv: Bildgröße: Lampe:**

**Video in:**

**Audio-Ausgang:**

**SD-Karte**

**USB:**

**Abmessungen Gewicht**

**300 Lumens 1280x800(WXGA) 1920x1080(1080P) 2000:1 Manuelle Fokussierung 10~120 Zoll Dreifach RGB-LEDs mit Leuchtende Farbe Technik Leben 15,000hrs Composite A/V VGA(mini-VGA) HDMI(mini-HDMI) 1.0 W Stereo-Lautsprecher 3.5 mm Audio-Buchse MicroSD-Kartensteckplatz (32GB maximum) USB Host (Memory Sticks)**

**149x99x40mm 0.5 lbs**

Bitte richten Sie alle Anfragen von Kunden-Service an:

AAXA Technologies, Inc. 1541 Parkway Loop Tustin, CA 92780 (714) 957-1999

info@aaxatech.com